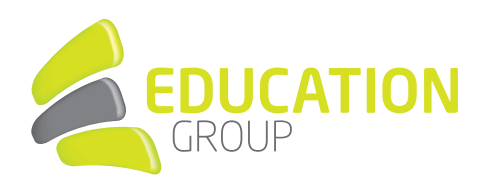

## E-MAILKONTO in Windows 10 einrichten

1. Öffnen Sie das Programm "Mail" und klicken Sie unten auf das Zahnrad.

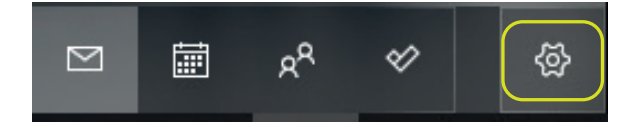

2. Drücken Sie auf "Konten verwalten" und wählen Sie "Konto hinzufügen" aus.

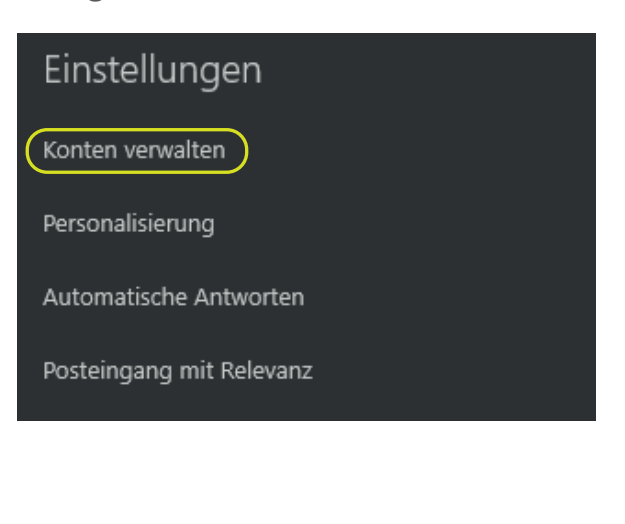

3. Klicken Sie auf "Office 365" und geben Sie Ihre Mailadresse ein.

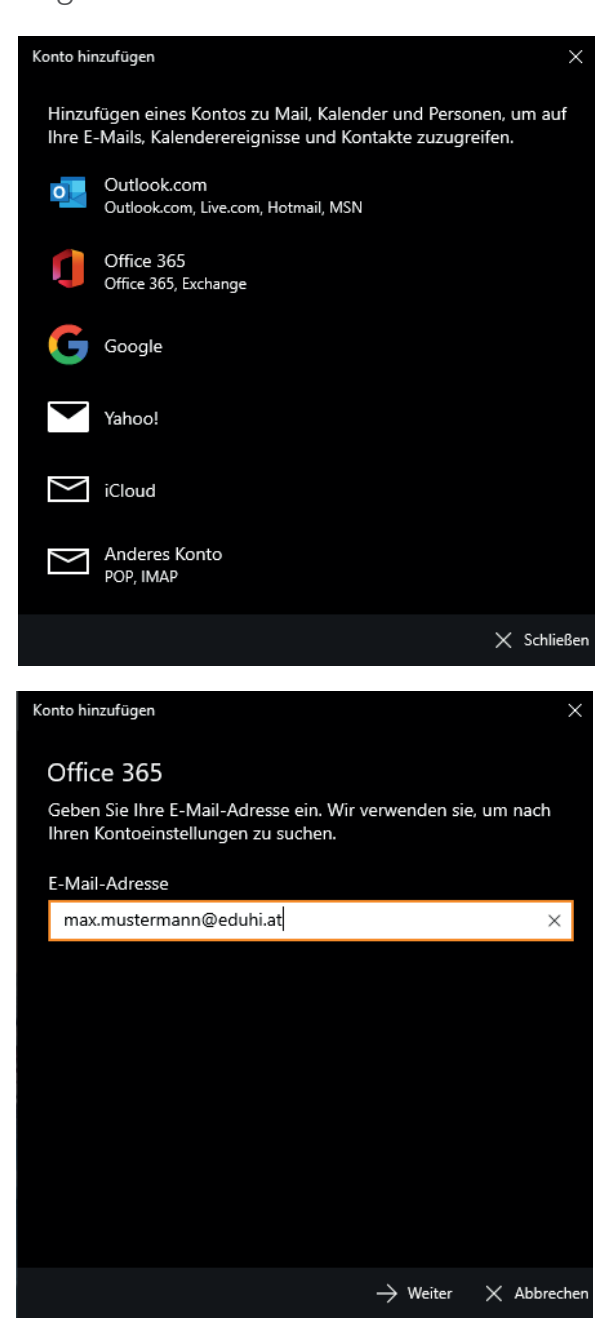

## GEMEINSAM IN DIE BILDUNGSZUKUNFT

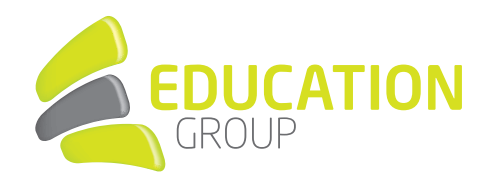

4. Geben Sie Ihr Kennwort ein und bestätigen Sie mit "Anmelden".

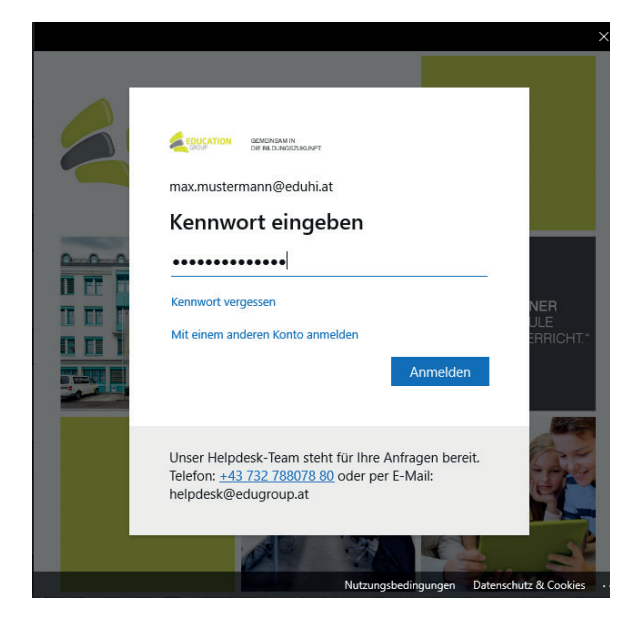

5. Ihr Account wurde nun eingerichtet und Ihre Mails werden synchronisiert.